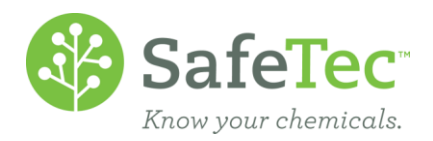

## Archive SDS at a Facility

There are two methods of archiving a SDSs in the SafeTec system:

- 1. Archiving at the SDS level will archive the SDS for the entire company. This indicates that this specific document is no longer in use for the company. Please note that there may be other alternative documents for that chemical that are still active, such as duplicates or newer revisions.
- 2. Archiving at the facility level will archive the SDSs for only one facility. This method for archiving should be used when a SDS has multiple facilities associated to it. By archiving at the facility level, individual facilities can indicate they are no longer using that chemical, while other facilities can indicate they are still using that chemical and need that SDS.

This document will cover the second example. Please see [Archive a SDS](http://www.safetec.net/wp-content/uploads/2014/08/help-archive-an-sds.pdf) for instructions about archiving a record for your entire company.

**A[RCHIVING AT THE](#page-0-0) FACILITY LEVEL** 

<span id="page-0-0"></span>FURTHER I[NFORMATION ABOUT](#page-2-0) ARCHIVING AT THE FACILITY LEVEL

## **Archiving at the Facility Level**

1. On the Admin Main Menu, click the **MSDS Search** button.

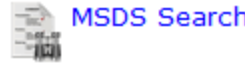

2. Search for the SDS that needs to be archived.

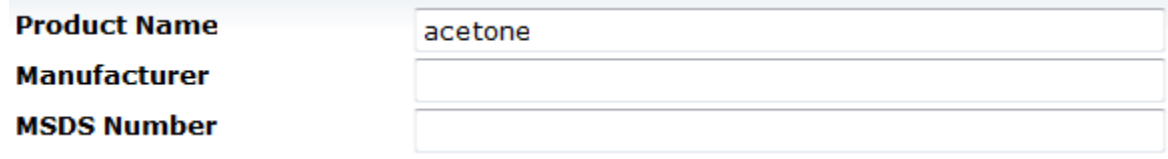

3. Click on the SDS that needs to be archived.

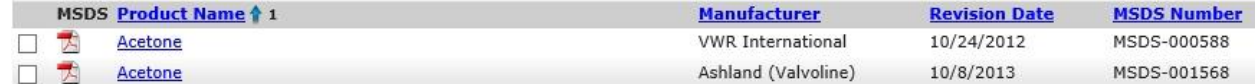

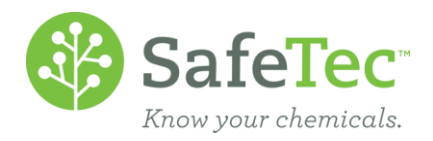

4. In the SDS Facilities section, click **Edit**.

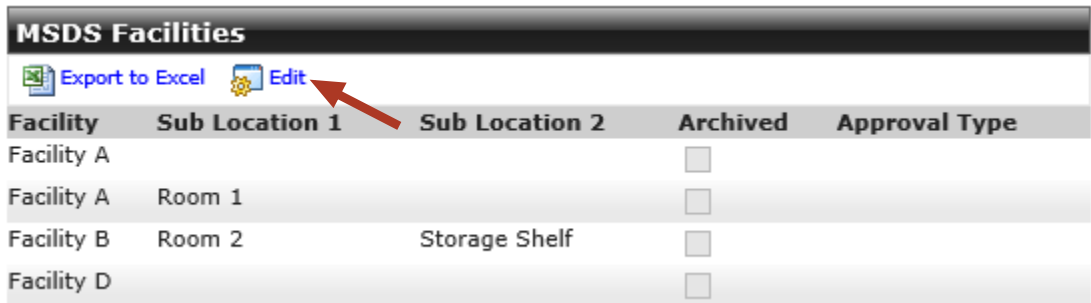

5. Click the **Edit** link next to the facility that needs to be archived.

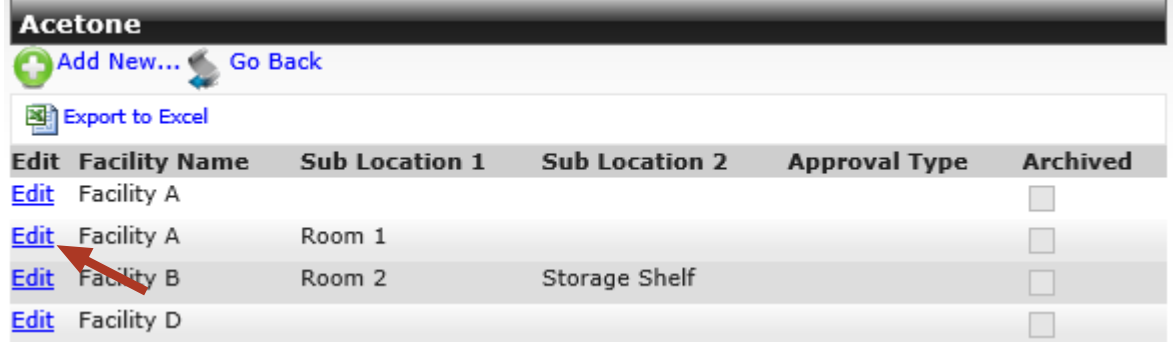

6. Click the *Active / Archived Status* drop down menu and change it to *Archived*.

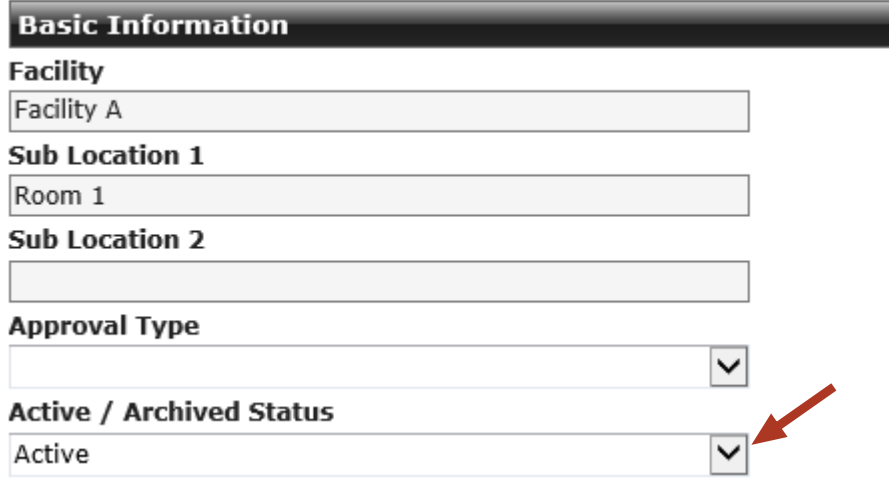

7. Click **Save** to update the SDS record.

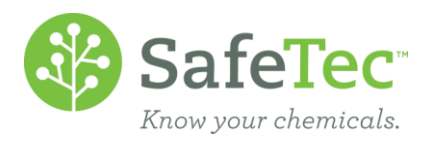

8. On the MSDS detail page, the SDS will now be archived at that facility.

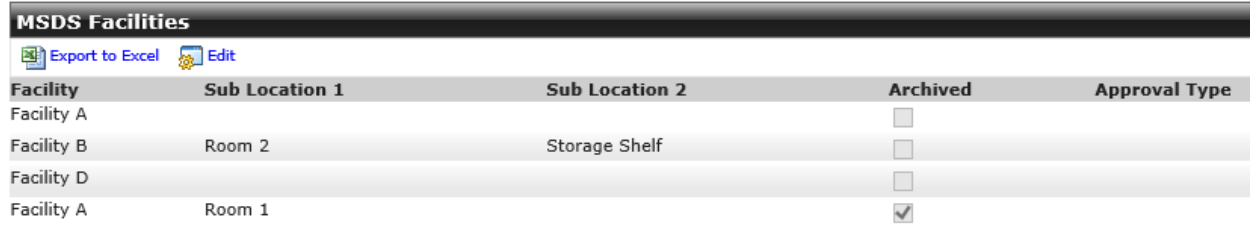

## <span id="page-2-0"></span>**Further Information about Archiving at the Facility Level**

Please note that archiving a SDS at the SDS level does not automatically archive the SDS at the facility. If the records was to become active again, all the original facility settings would still be in place as far as who has the document active, and who has the document archived at their facility.

If you have a large quantity of documents that you need to archive at the facility level, consider reading about the [Basket Feature](http://www.safetec.net/wp-content/uploads/2014/08/Basket-Feature.pdf) in our help files. This tool allows you to flag many records and process them all at once, including archiving at locations.